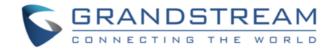

# Grandstream Networks, Inc.

GRP2601/2602/2603/2604

BroadWorks Xsi Directories and Call Logs

User Guide

GRP2601/2602/2603/2604 BroadWorks Xsi Directories and Call Logs User Guide

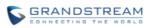

### **Table of Contents**

| INTRODUCTION                                 | 3                 |
|----------------------------------------------|-------------------|
| BROADWORKS XTENDED SERVICES INTRODUCTION     | 4                 |
| ARCHITECTURE AND MESSAGING                   | 4                 |
| BROADWORKS XSI DIRECTORY AND CALL LOGS CONFI | <b>GURATION 5</b> |
| BROADWORKS SERVER CONFIGURATION              | 5                 |
| GRP260X PHONE CONFIGURATION                  | 5                 |
| BROADWORKS XSI DIRECTORIES                   | 6                 |
| BROADWORKS XSI CALL LOGS                     |                   |

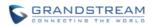

### Table of Figures

| . 4              |
|------------------|
| . 6              |
| . 7              |
| . 7              |
| . 8              |
| . 8              |
| . 9              |
| . 9              |
| 10               |
| 10               |
| 11               |
| 11               |
| 12               |
| -<br>-<br>-<br>1 |

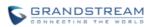

### **INTRODUCTION**

Grandstream GRP2601/GRP2602/GRP2603/GRP2604 SIP phone supports the BroadWorks Xtended Services Interfaces (Xsi) Directories and Call Log features. This User Guide will describe how to configure and use the BroadWorks Xsi Directories and Call Logs features on GRP2601/2602/2603/2604. To learn more about GRP2601/GRP2602/GRP2603/GRP2604 features, please visit <u>http://www.grandstream.com/support</u> to download the latest "GRP2601/GRP2602/GRP2603/GRP2604 User Guide" and "GRP2601/GRP2602/GRP2603/GRP2604 Administration Guide".

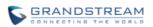

### **BROADWORKS XTENDED SERVICES INTRODUCTION**

BroadWorks Xtended Services Interfaces (Xsi interfaces) are a set of application programming interfaces supporting the integration of BroadWorks functions with Internet services to create Web Application or mashups. Currently, service providers offer a voice service consisting of connectivity, features, phone numbers and usage or minutes. By adding a public web service interface to the offering, the voice services can be integrated with existing Internet services. This integration is done outside of BroadWorks. It can be done by end users, the service providers, or third party developers to provide applications that normally could not be offered in a mainstream offering.

The Xsi-Actions are a set of RESTful APIs that allows resources to be defined and addressed over HTTP with simple XML. This approach requires less client-side software to be written than other approaches and is the overwhelming choice for developers to create Web Applications. These APIs allow a remote application to control and query BroadWorks.

#### ARCHITECTURE AND MESSAGING

The Xsi-Action is a Web Application that runs in a container like the BroadWorks Xtended Service Platform (Xsp). Xsi-Action is responsible for authenticating the requests received from the remote applications. It is also responsible for providing requests and response mapping and for routing events received from the BroadWorks core.

When an HTTP requests is received from the remote application and successfully authenticated, then the request is processed by the BroadWorks core and an appropriate response is generated.

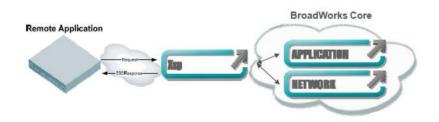

Figure 1: Xsi-Actions Requests-Response

The BroadWorks Xsi Directories and Xsi Call Logs feature allows user to access the phonebook and call log entries managed by BroadWorks Servers via the Xsp server.

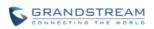

## **BROADWORKS XSI DIRECTORY AND CALL LOGS**

### **CONFIGURATION**

#### **BROADWORKS SERVER CONFIGURATION**

The BroadWorks Xsi Directories and Call Logs configuration is completed by the BroadWorks server administrator or service provider. End users should be given Xsp server URI and user credentials to access the service.

#### **GRP260X PHONE CONFIGURATION**

- 1. Log in Web GUI and register the BroadWorks account on the phone.
- 2. Browse to Settings→BroadSoft→BroadSoft Xsi to set configuration for BroadWorks Xsi Directories and Call Logs service:
  - Fill the BroadWorks XSP server address in the Server blank. If the BroadWorks Xsp server requires to use the HTTPS, please add the header "https://" ahead of BroadWorks Xsp server URI.
     For example, "https://xsp1.iop1.broadworks.net".
  - Fill the XMPP port number in the Port blank. The default port number is 80. If the BroadWorks Xsp server requires to use the HTTPS, please fill the HTTPS port number "443" in the blank.
  - Fill the BroadWorks Xsi credentials in BroadWorks **User ID** and **Login Password** fields. After configuration from the web UI, the login information will be saved. If some field is left blank, the user can also fill from the LCD before login.
  - If users need to use the selected Directory or Call Log categories, please set the categories' setting "Enabled".
  - The GRP260X phone assigned end user rights to rename each directory or call log category. If
    user files customized names into a blanks, it will override the default name. For example, the
    Group Directory's default name is "Group Directory" if it keeps blank. If the user files
    "Grandstream" into the blank, the phone will display "Grandstream" to for the Group Directory.

The following figure shows an example of how to configure the BroadSoft Directories settings on the GRP2601/2602/2603/2604 phones:

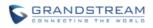

| 5        | GRP2604P          | I 🖸 |                                                           |                                  |
|----------|-------------------|-----|-----------------------------------------------------------|----------------------------------|
| ≣        |                   | ~   | BroadSoft Xsi                                             |                                  |
| 1        |                   | ~   | Authentication Login Service Settings Network Directories |                                  |
| S.       |                   | ~   |                                                           |                                  |
| <b>@</b> | Network Settings  | ~   | Server 🕜                                                  | https://xsp1.iop1.broadworks.net |
| ⊞        | Programmable Keys | ~   | Port 🧿                                                    | 443                              |
| Ģ        |                   | ~   | Xsi Actions Path 🗿                                        |                                  |
| ⊁        | Maintenance       | ~   | Xsi Authentication Type 🧿                                 | Login Credentials V              |
| ••       | Application       | ~   | BroadSoft User ID 🧿                                       | 1025@as.lop1.broadworks.net      |
|          | External Service  | ^   | Login Password 🧿                                          | ••••• >>*                        |
|          | GDS               |     | Auto Login 🧿                                              |                                  |
|          | Call Center       |     |                                                           | Login                            |
|          | BroadSoft Xsi     |     |                                                           |                                  |
|          |                   |     |                                                           |                                  |
|          |                   |     |                                                           |                                  |

Figure 2: Web-GUI – BroadSoft Directories Feature Show on the Phone

### **BROADWORKS XSI DIRECTORIES**

After configuration, users can use BroadSoft Xsi Directories features on GRP260X phones. Please follow the following steps:

- 1. Press the **Menu** button on the pad to enter the configuration menu.
- 2. Select the "Contacts" menu option.

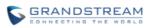

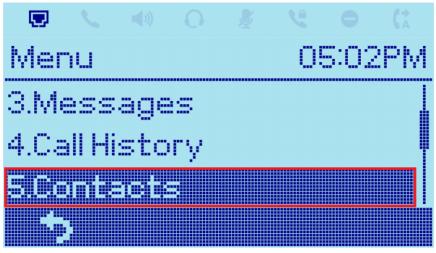

Figure 3: LCD Configuration Menu - Contacts

3. Select **BroadSoft Directory** to enter the Directory page.

| Con  | itac | ts  |     |     | 05 | 5:03 | 3PM |
|------|------|-----|-----|-----|----|------|-----|
| 1.Lc | ocal | Pho | one | boc | k  |      |     |
| 2.Lc | ocal | Gro | up  |     |    |      |     |
| 3.Br |      |     |     |     |    |      |     |
|      |      |     |     |     |    |      |     |

Figure 4: Contact Page

4. After entering the BroadSoft phonebook page, the LCD screen will display the enabled BroadWorks Xsi directories. The following figure shows the GRP260X phone display the Group directory entries. It is also able to select one of the entries and press the "Dial" button to make an outbound call to the contact via the Account 1 registered on the phone.

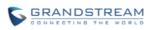

| 4)+ | Gr |     | цр  |   |  | 05 | 5:04 | PM |
|-----|----|-----|-----|---|--|----|------|----|
|     |    |     |     | S |  |    |      |    |
|     | 10 | 10: | 3 6 | S |  |    |      | Ī  |
|     |    |     |     |   |  |    |      |    |
|     | ₽  |     |     |   |  |    |      |    |

Figure 5: BroadSoft Phonebook Page

5. Select a contact and press the **Menu/OK** button to view more details about the contact. The following figure shows an example of details of a contact:

|     | 1004 | I GS |    |    | 05 | 5:06 | 3PM |
|-----|------|------|----|----|----|------|-----|
|     |      |      |    |    |    |      |     |
| Las | t Na | me   | 68 |    |    |      |     |
| Ext | ens  | ion: | 10 | 04 |    |      |     |
|     |      |      |    |    |    |      |     |

Figure 6: BroadSoft Contact Entry Page

6. On the phonebook entry page, select the "**Download**" button, and then press the Save button to save the contact to the phone's local phonebook. Please make sure the contact's number is not blank before saving.

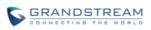

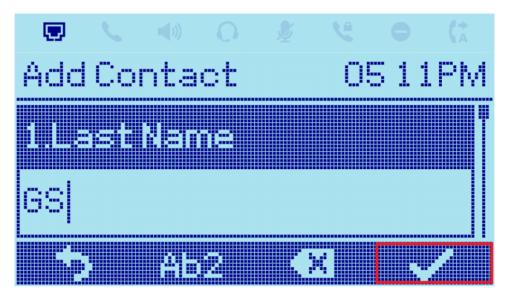

Figure 7: BroadSoft Contact Save to Local Phonebook

7. You are able to search the contact entries in Group Directory, Group Common, Enterprise and Enterprise Common Directories. The keyword is case-insensitive. The following figures shows that the user types "Danny" to search the contact whose first name matches "Danny" in the Group Directory. The phone will show the matched results. If the phone displays "No Available Item", it indicates there is no directory entries match the keyword.

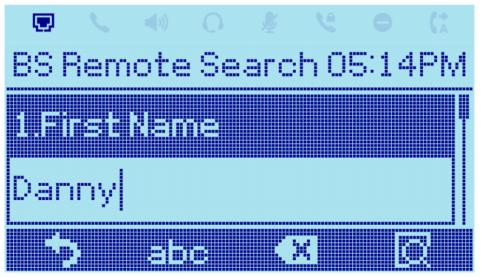

Figure 8: BroadWorks Xsi Directory Search

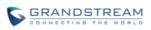

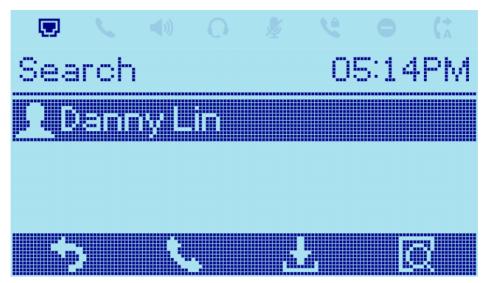

Figure 9: BroadWorks Xsi Directory Search Result

### **BROADWORKS XSI CALL LOGS**

After configuration, users can use BroadSoft Xsi Call Logs features on GRP260X phones. Please follow the following steps:

- 1. Press the Menu button on the pad to enter the configuration menu.
- 2. Select the "Call History" icon.

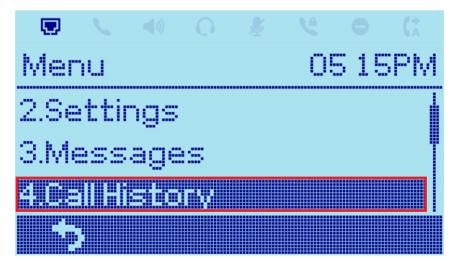

Figure 10: LCD Configuration Menu – Call History

3. Select the "BroadSoft Call Log".

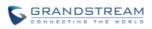

| Call  | His | tory | /     |   | 05 | 15P | M |
|-------|-----|------|-------|---|----|-----|---|
| 1.L.c | oal | Cal  | I L o | g |    |     |   |
| 3 Br  |     |      |       |   |    |     |   |
|       |     |      |       |   |    |     |   |
|       |     |      |       |   |    |     |   |

Figure 11: Call History Page

4. After entering the BroadSoft Call Log page, select the desired Call Logs directory by using the ◄ or ► keys. The phone will download the call log entries from the BroadWorks server and will traverse to show them on the LCD screen. The following figure shows that the GRP260X phone displays the **Missed Call Logs**. It is also able to select one of the entries and press the "Dial" button to make an outbound call to the contact via the Account 1 registered on the phone.

| 4 | ŀ I | Y | lis | 5 | = | 20 |   |   |   |   |   |    |   | 0 | 5  | 1  | 8   |   | ٩ŀ | 4 |
|---|-----|---|-----|---|---|----|---|---|---|---|---|----|---|---|----|----|-----|---|----|---|
|   |     |   | Ű   |   |   |    |   |   |   |   |   |    |   |   |    |    |     |   |    |   |
| ¢ | ¢   | 1 | 0   | 1 | 2 | G  | S | 1 | 2 | 2 | 2 | 10 | 2 | 2 | -C | )2 | •   | 2 | 3  |   |
| ¢ |     | 1 | 0   | 1 | 2 | 6  | S | 1 | 2 | 2 | 2 | 20 | 2 | 2 | -0 | )2 | ) _ | 2 | 3  | Ī |
|   |     |   |     |   |   |    |   |   |   |   |   |    |   |   |    |    |     |   |    |   |

#### Figure 12: Missed Call Logs Page

5. Select a call log and press the **Menu/OK** button to view more details about the call log. The following figure shows an example of details of a call log.

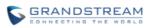

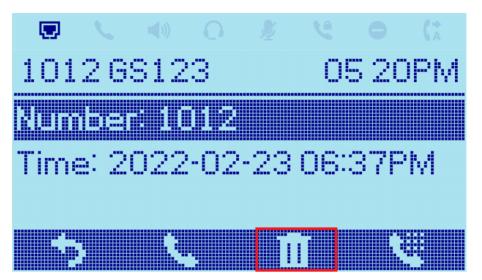

Figure 13: BroadSoft Call Log Entry Details

6. On this page, select the "**Delete**" button and press the **Menu/OK** button; then the phone will send a delete request to the BroadWorks sever to remove the call log entry from it. After deleting, the GRP260X phone will update the **Call Logs** automatically.